# **GNETS Students, Schedules & Teachers**

Example County uses Infinite Campus as the Student Information System and uploads the Student Class file on a daily basis.

# **School Creation**

Create a GNETS Program "school" in Infinite Campus using *System Administration > Resources > School* if you do not already have one.

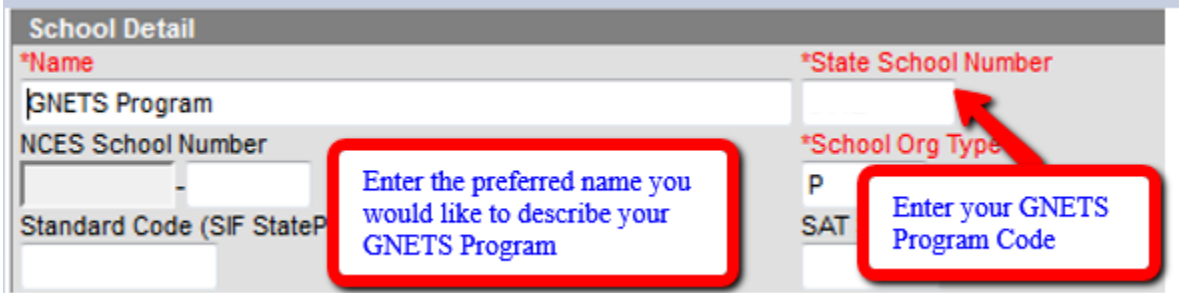

# **Calendar Creation**

Create a current year calendar for the GNETS Program "school."

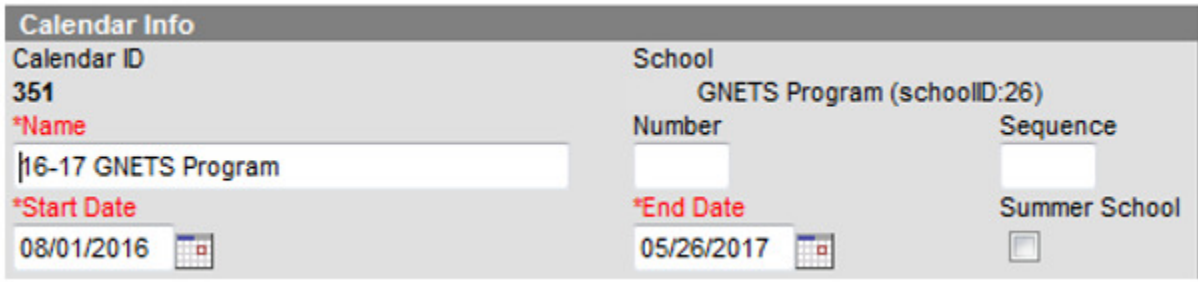

Grade Levels: Not Necessary Schedule Structure: Main Terms: Year with the first day and last day of school Periods: 1 Period Days: Reset days between first day and last day of school

#### **Security Setup**

Set up a User Group with Tool Rights (SLDS, certain Student Information General tabs and Campus Instruction) and Calendar Rights (current year calendars – all schools and the GNETS Program "school"). All GNETS teachers who serve County are added to this User Group.

#### **Student Information**

GNETS students are reported from their attendance zone school. The student schedules are reported from the zoned school.

# **Course Information**

Example County has set up separate courses for GNETS. The separate course number allows reporting the .8 State course number with a default code of "4" for FTE.

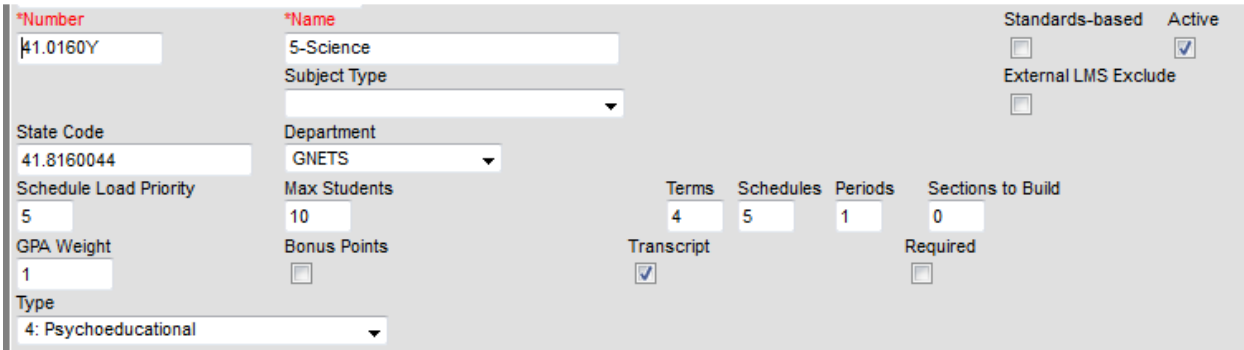

The Alternate System Code and Alternate School Code is currently set up on the Course, which is reported on each section. In Infinite Campus, the Alternate System Code and Alternate School Code can also be entered on the section.

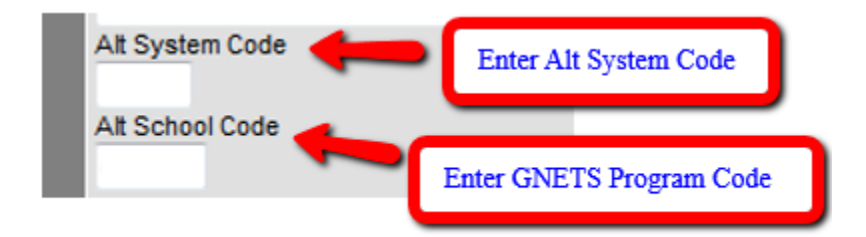

The GNETS teacher is reported as the Primary Teacher on the GNETS sections.

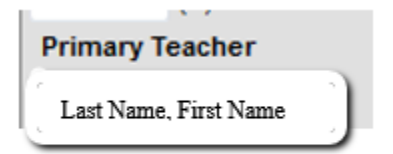

# **GNETS Teachers**

Example County has collected the Social Security Number of the GNETS teachers they can report them to GADOE. They do not receive errors in Student Class or Student Record for the GNETS teachers.

GNETS teachers should be given the SLDS Role of "Teacher\_GNETS" in Infinite Campus. This role should be created by the District's SLDS Profile Manager on the Infinite Campus side.

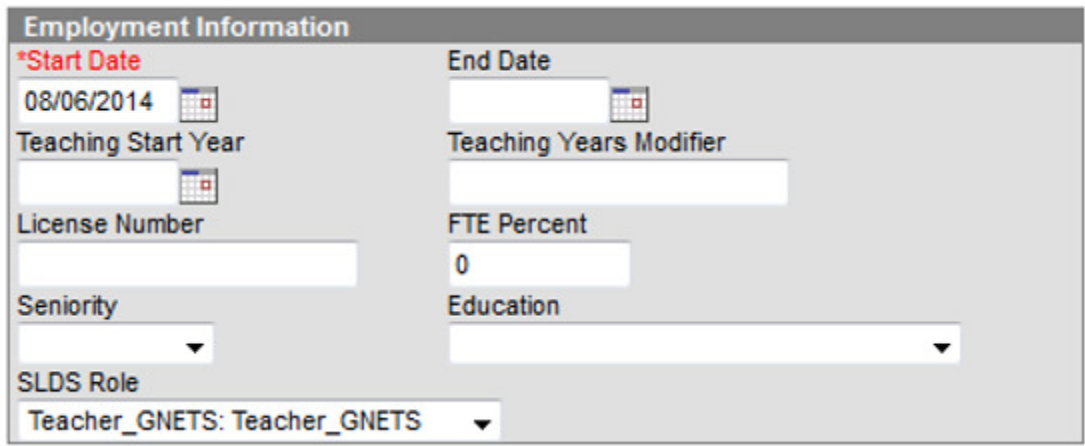

The Example County GNETS teachers are loaded into Campus Instruction when logging into Infinite Campus. The GNETS teacher should use the App Switcher and select Campus Tools. Before clicking on the SLDS link, the GNETS teacher should select the "GNETS Program" in the Infinite Campus School drop down list.

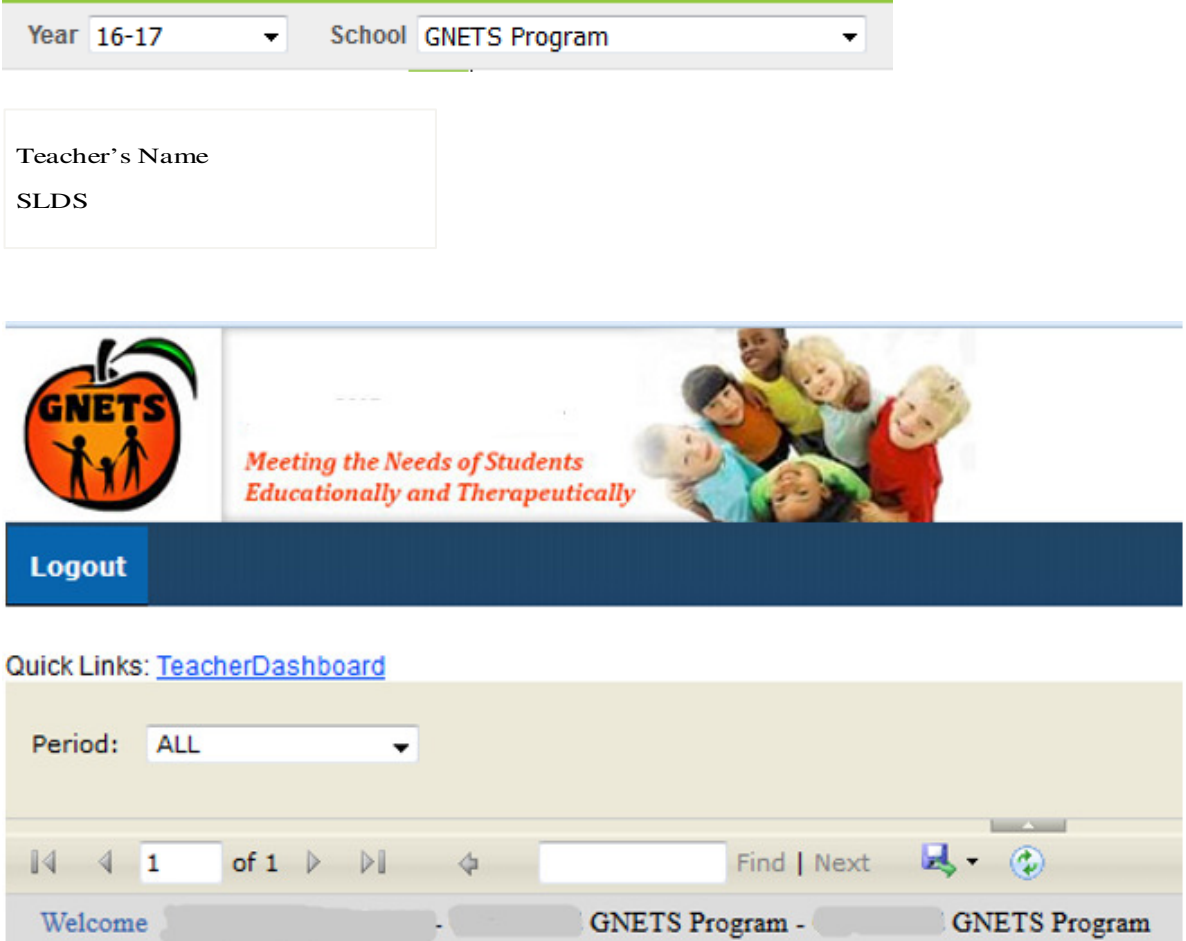

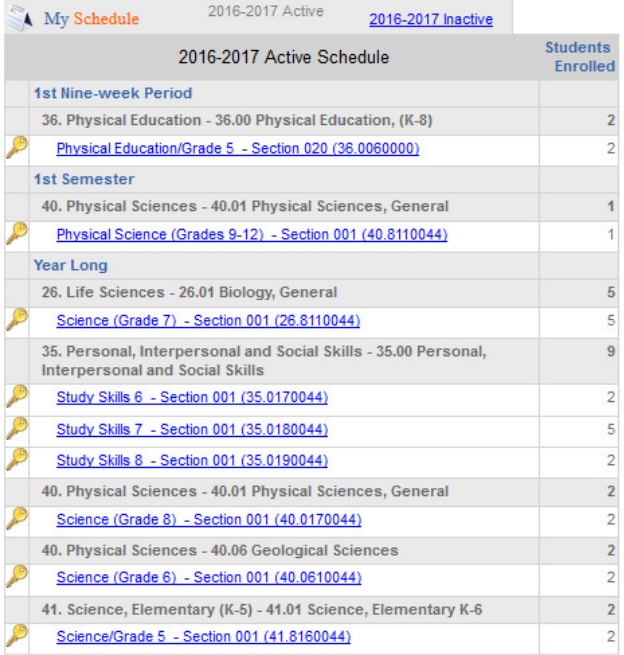

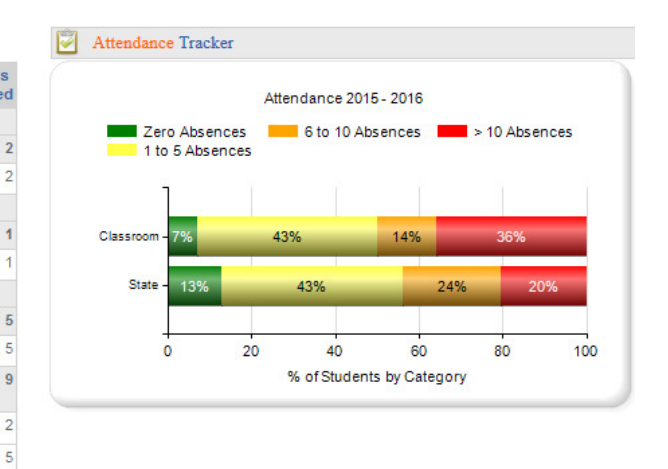